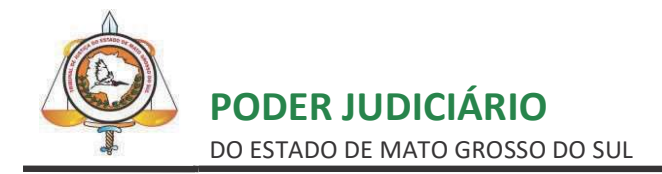

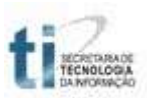

## TUTORIAL PETICIONAMENTO ELETRÔNICO DE PETIÇÕES INICIAIS

E-SAJ

# **SUMÁRIO**

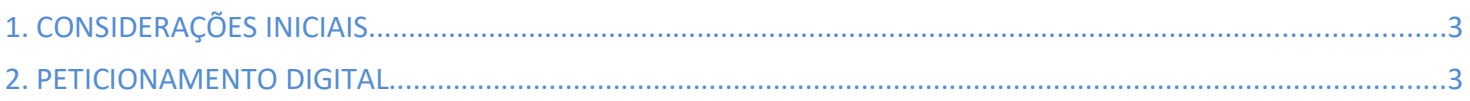

#### 1. CONSIDERAÇÕES INICIAIS

O Tribunal de JusƟça de Mato Grosso do Sul, atendendo às novas tecnologias, disponibiliza aos advogados, através do Portal de Serviços e-SAJ, o serviço de peticionamento eletrônico para as varas de primeiro grau de jurisdição da capital e do interior. Para peticionar eletronicamente é necessário prévio cadastro no sítio do Tribunal de Justiça devidamente validado. Ver manual sobre cadastro de advogados no link: https://www5.tjms.jus.br/varas\_digitais.php.

### 2. PETICIONAMENTO DIGITAL

Acesse a página inicial do sítio do Tribunal de Justiça de Mato Grosso do Sul https://www.tjms.jus.br; Selecione, através do banner localizado no canto inferior esquerdo, a opção Portal e-SAJ, conforme imagem da tela abaixo.

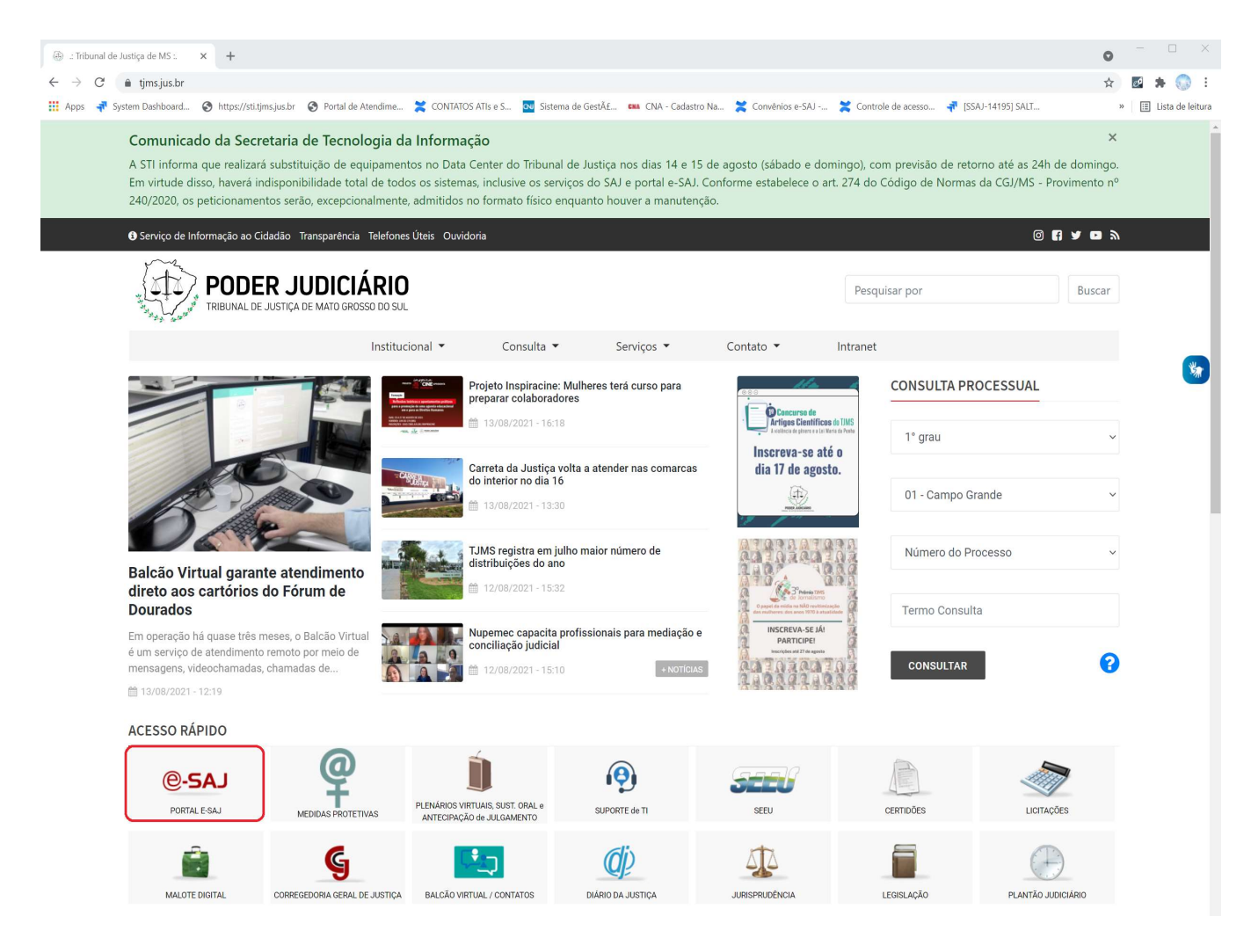

Após clicar nesta opção, aparecerá a tela a seguir. No canto superior direito, clique em "Identificar-se" para logar no portal.

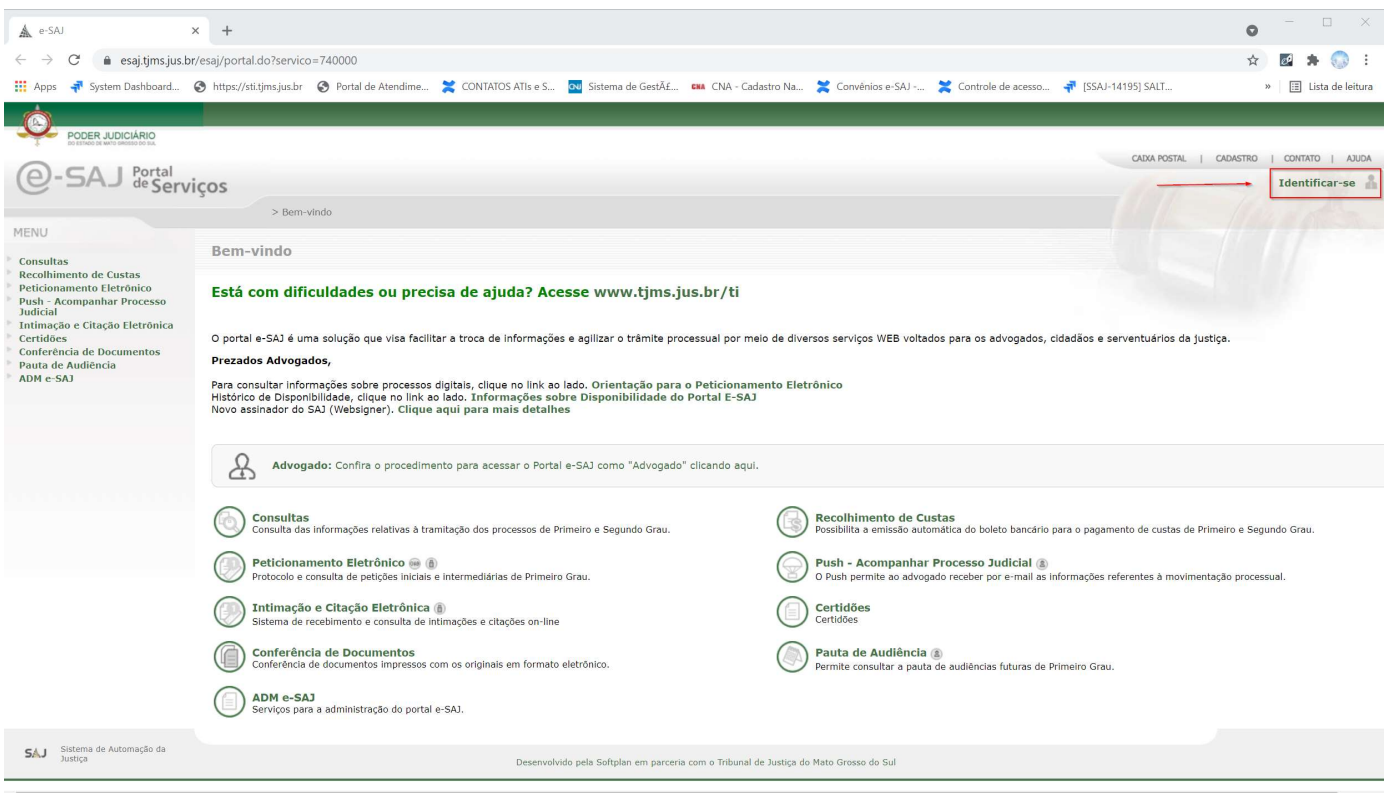

Feito isso, preencha o campo CPF e o campo senha e clique no botão "Entrar".

"A senha solicitada nesta tela é a que foi definida pelo advogado através do link constante na mensagem recebida por e-mail, na conta de e-mail cadastrada. Caso a tenha esquecido, informe o CPF e clique na opção "Esqueci minha senha" que será enviado um e-mail com link para definição de nova senha" .

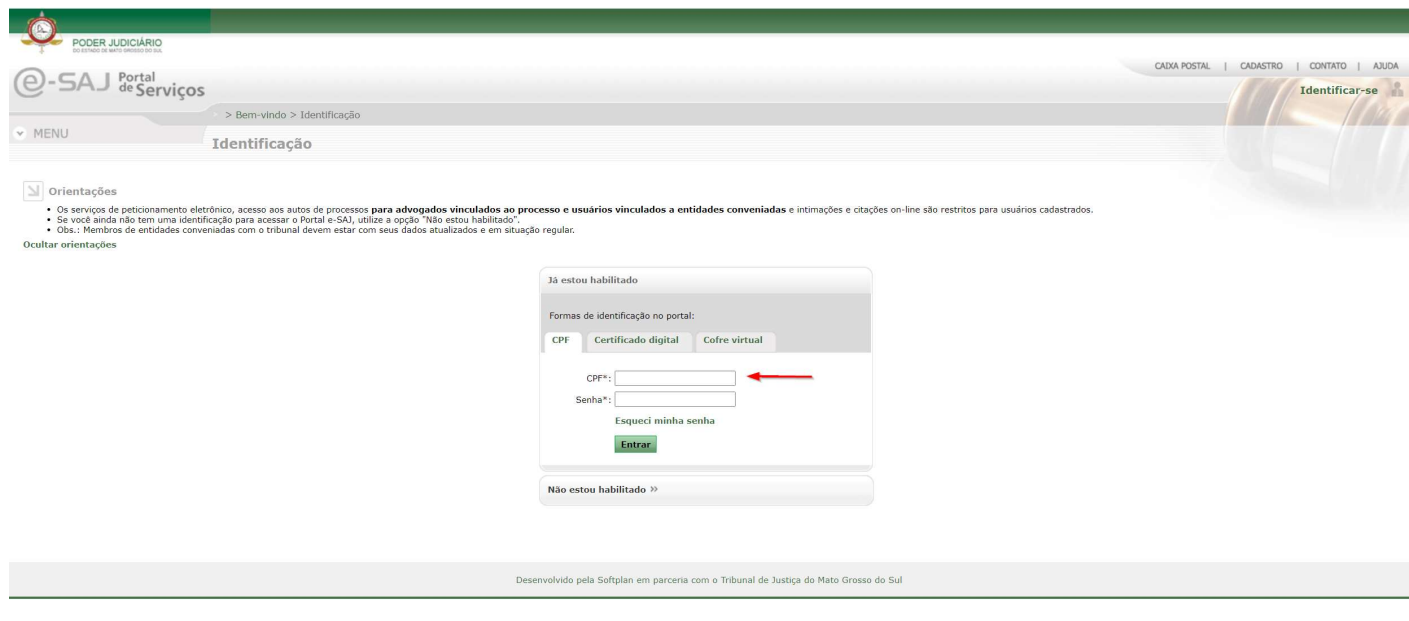

Após realizar sua identificação no portal, o painel do advogado será exibido. Nele há as informações sobre audiências, intimações e petições que estão pendentes de envio. Para realizar um Peticionamento inicial de 1º grau, escolha a opção "Petição Inicial" e depois "1º grau":

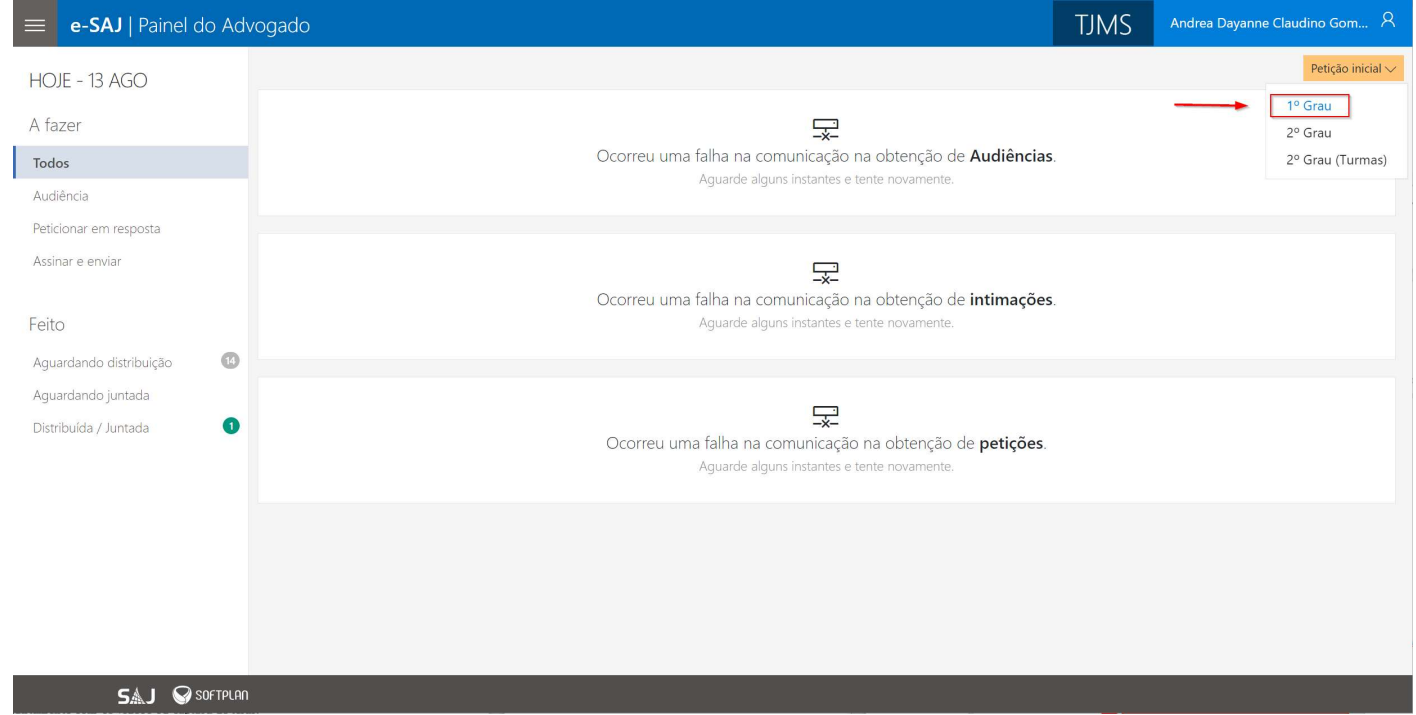

Antes de iniciar o procedimento de peticionamento no portal eSAJ, é necessário que a petição esteja pronta e salva. Ou seja, o advogado deverá criá-la em qualquer editor de documentos (Word, BrOffice, WordPad, etc) e transformá-la em arquivo PDF, que é o arquivo que será anexado no peticionamento eletrônico. Para fazer essa transformação, deverá ter instalado no computador o aplicativo "PDF Creator", que é um gerador de PDF free (software livre).Já instalado, ele assumirá o papel de uma impressora. Com a petição aberta no editor, deverá ser acionada a opção "Imprimir". Na tela de impressão, no campo "Nome da Impressora", selecione a impressora PDFCreator e prossiga com a impressão. Ao invés de imprimir a petição, será aberta uma tela para permitir que ela seja salva. Nessa tela, deverá dar um nome para a petição e clicar na opção "Salvar". Observe o local onde o arquivo está sendo salvo, pois precisará saber no momento de anexar essa petição no peticionamento.

Abaixo temos a tela do Peticionamento Inicial de 1º grau:

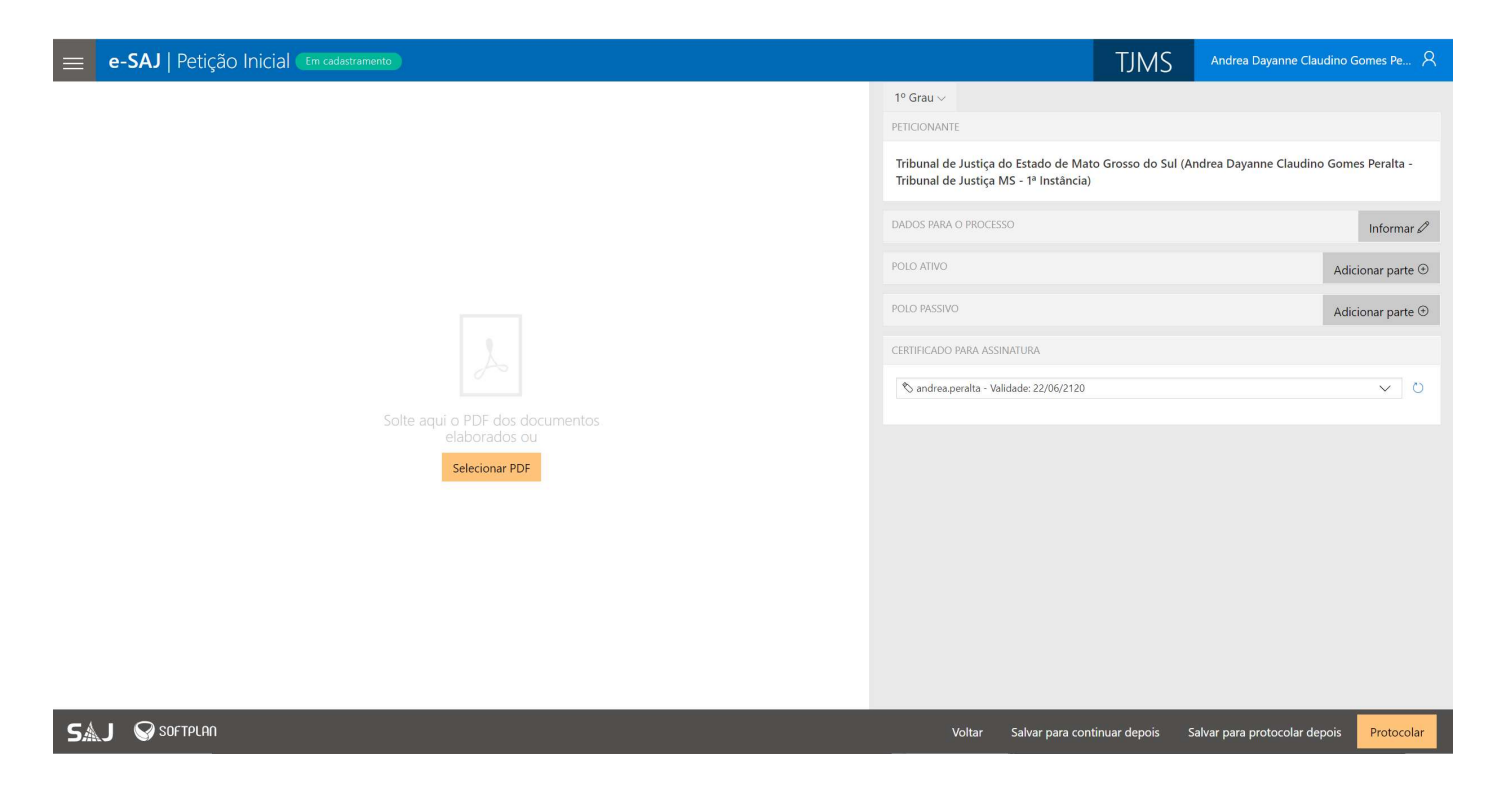

Preencha todos os campos exibidos no lado direito da tela. O primeiro é referente ao peticionante. Caso possua apenas o perfil de advogado, o seu nome será exibido automaticamente. O segundo é sobre os dados para o processo, clique em "Informar" para iniciar o preenchimento.

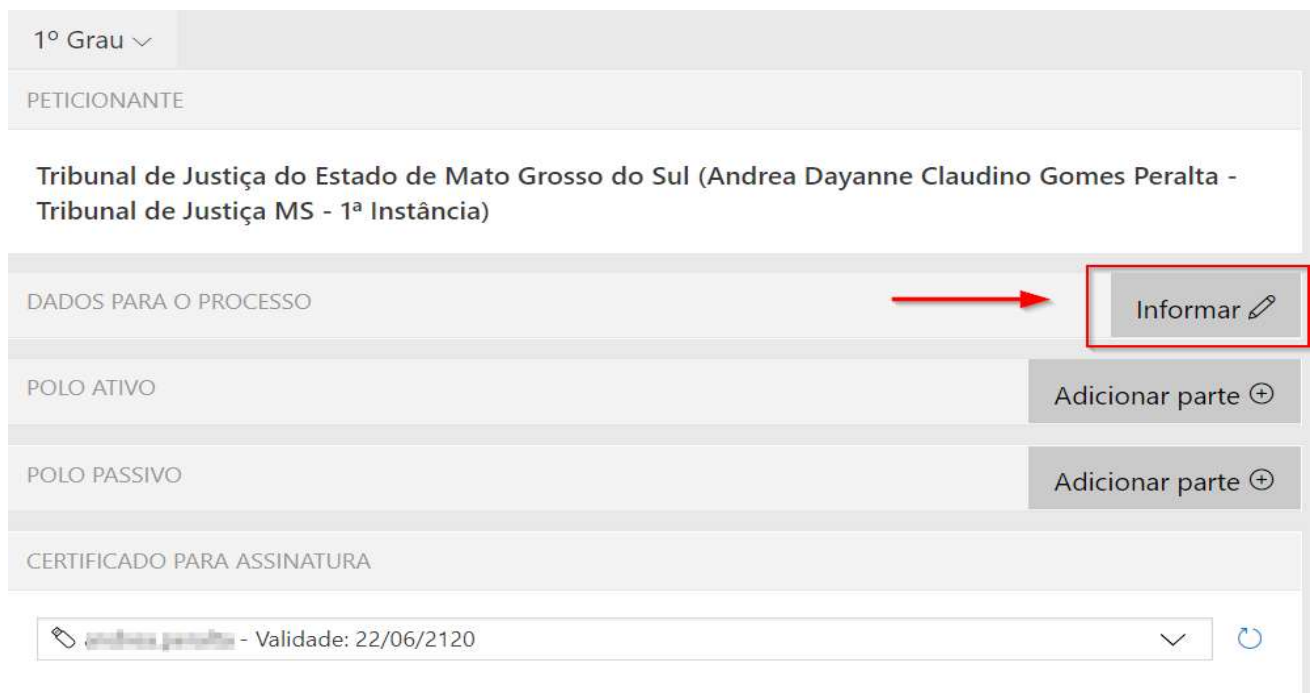

#### A seguinte tela será exibida:

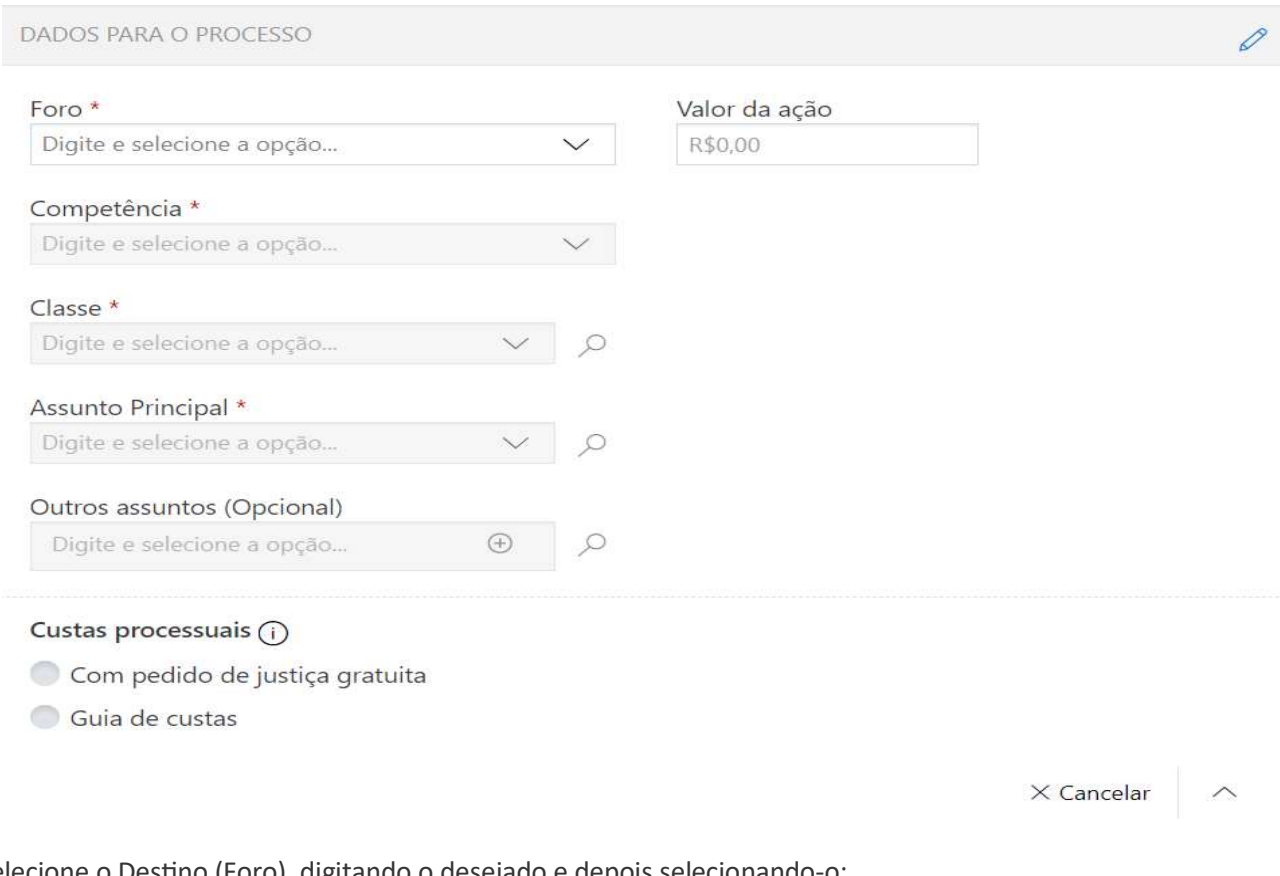

Selecione o Destino (Foro), digitando o desejado e depois selecionando-o:

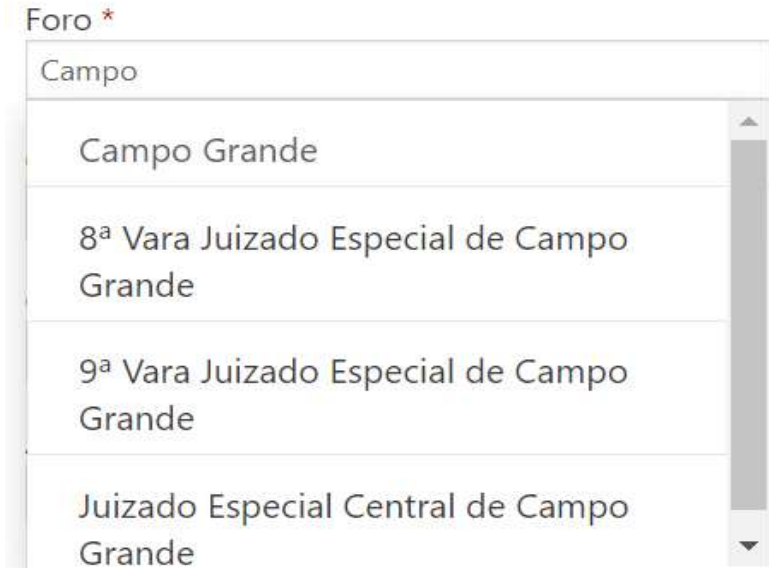

Ao selecionar o destino, deverá ser observado que alguns juizados especiais, como os de Campo Grande, de Dourados e de Três Lagoas, estão no destino diferente da sua comarca. Exemplo: Existe Campo Grande, que é relativo às varas da justiça comum; e Juizado Especial Central, que é relativo às varas dos juizados especiais que estão no prédio do Juizado Central.

7

Do mesmo modo, deverão ser preenchidos os seguintes campos: 1. Competência: selecione a competência a ser considerada na distribuição da ação. Exemplo: Cível, Família, Execução Fiscal, etc. 2. Classe do processo: selecione a classe, que é o nome da ação. Exemplo: Procedimento Ordinário, Separação Litigiosa, etc. 3. Assunto Principal: selecione o assunto principal da ação. Exemplo: casamento. 4. Outros Assuntos: caso o processo trate de outros assuntos também, selecione-os. 5. Valor da Ação: informe o valor da ação. Atenção!!! O Tribunal de Justiça de MS está em conformidade com a Resolução Nº 46 do Conselho Nacional de Justiça. Caso haja dúvida quanto à classe ou assunto a ser selecionado, consulte o glossário das tabelas de Classes e de Assuntos do CNJ, disponível no link (https:// www.cnj.jus.br/sgt/consulta\_publica\_classes.php).

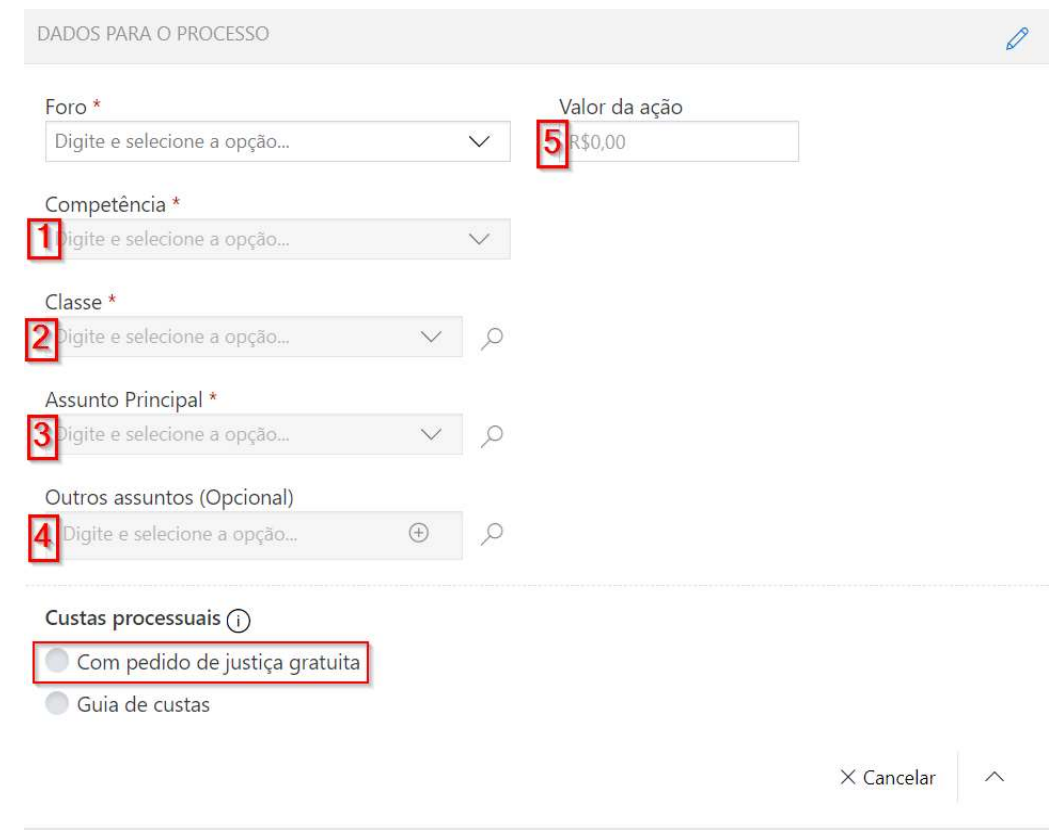

Depois de preenchidos os dados principais do processo, as opções sobre Custas Processuais deverão ser escolhidas. Caso seja "Justiça Gratuita", basta marcar a opção "Com pedido de justiça gratuita". Lembrando que esse item é apenas informativo, pois o pedido de justiça gratuita, para ser concedido, deverá ser deferido pelo magistrado.

Se não for "Justiça Gratuita" e já possuir a guia paga, marque a opção "Guia de Custas" e informe o número da guia.

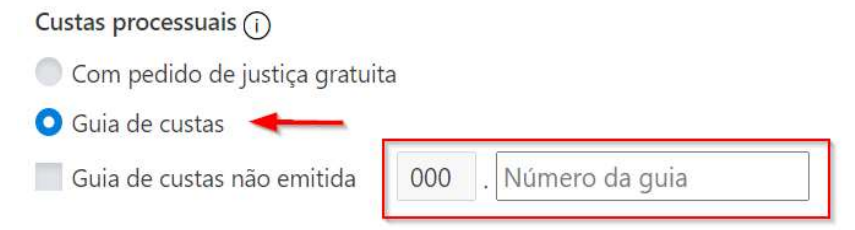

Caso ainda não tenha emitido a guia, marque a opção "Guia de Custas" e em seguida "Guia de custas não emitida". Conforme figura abaixo:

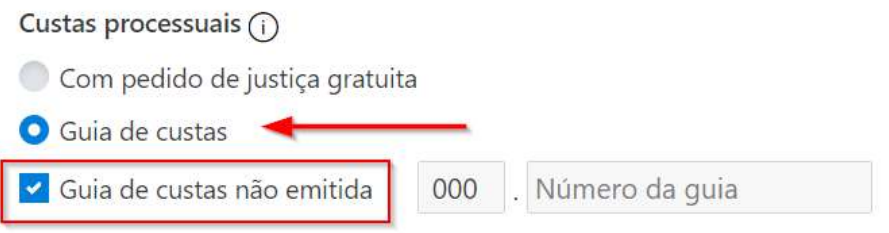

Assim, finalizamos o campo "Dados para o processo". Clique na seta  $\sim$  para confirmar os dados e algo similar será exibido na sua tela:

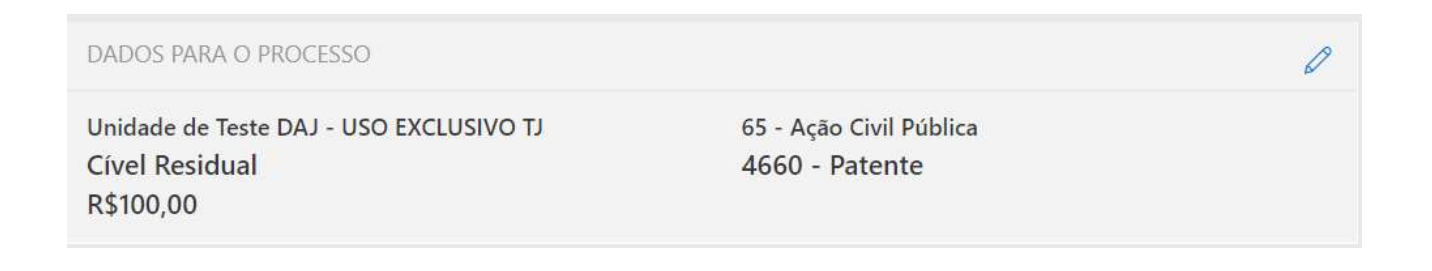

Caso queira continuar o cadastramento em outro momento, clique na opção "Salvar e continuar depois", disponível no final da página. As petições salvas estarão disponíveis na página inicial do Painel do Advogado, na seção "A fazer".

Na próxima etapa, é necessário inserir os dados das partes. A primeira, é referente ao polo ativo. Clique em "Adicionar parte" e em seguida, escolha o tipo de participação (de acordo com a classe escolhida anteriormente):

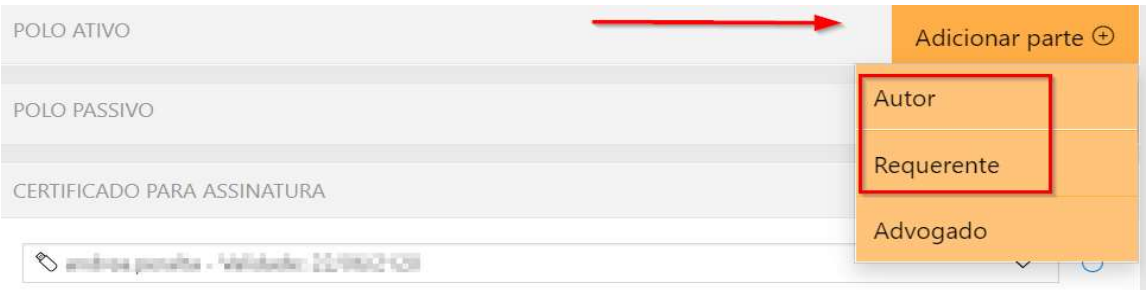

Nesta tela, informe os dados da primeira parte. Lembrando que os campos com asterisco são de preenchimento obrigatório. Após o preenchimento, clique na seta  $\degree$  para cadastrar a próxima parte.

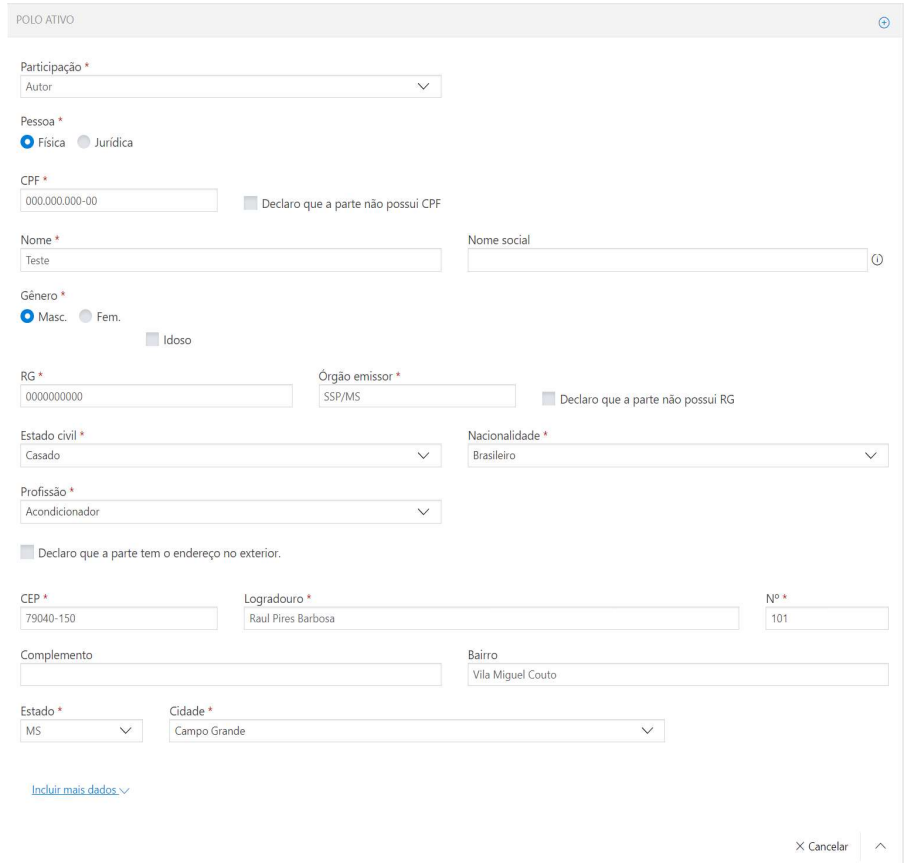

Feito isso, algo similar será exibido na sua tela:

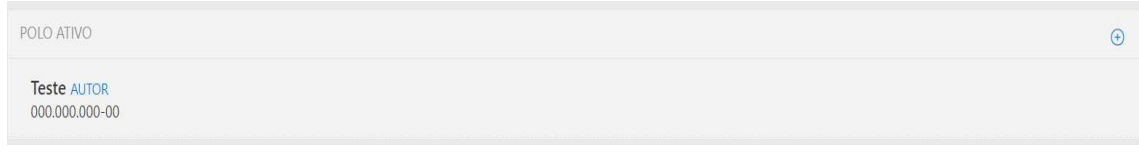

Caso precise editar os dados da parte já cadastrada, ou excluí-la, utilize os botões localizados à direita do nome da parte. Para cadastrar nova parte, do mesmo polo, basta clicar no botão  $\theta$  e repetir o procedimento anterior.

Para cadastrar o polo passivo, clique na opção "Adicionar parte" do campo correspondente e o preenchimento é similar ao do polo ativo.

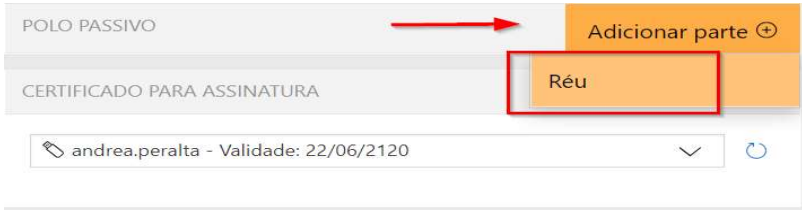

Ao término do cadastro das partes, acione o botão "Selecionar PDF" (lado esquerdo da tela) para anexar os arquivos a serem encaminhados no peticionamento. Neste momento, o certificado digital deverá estar conectado ao computador.

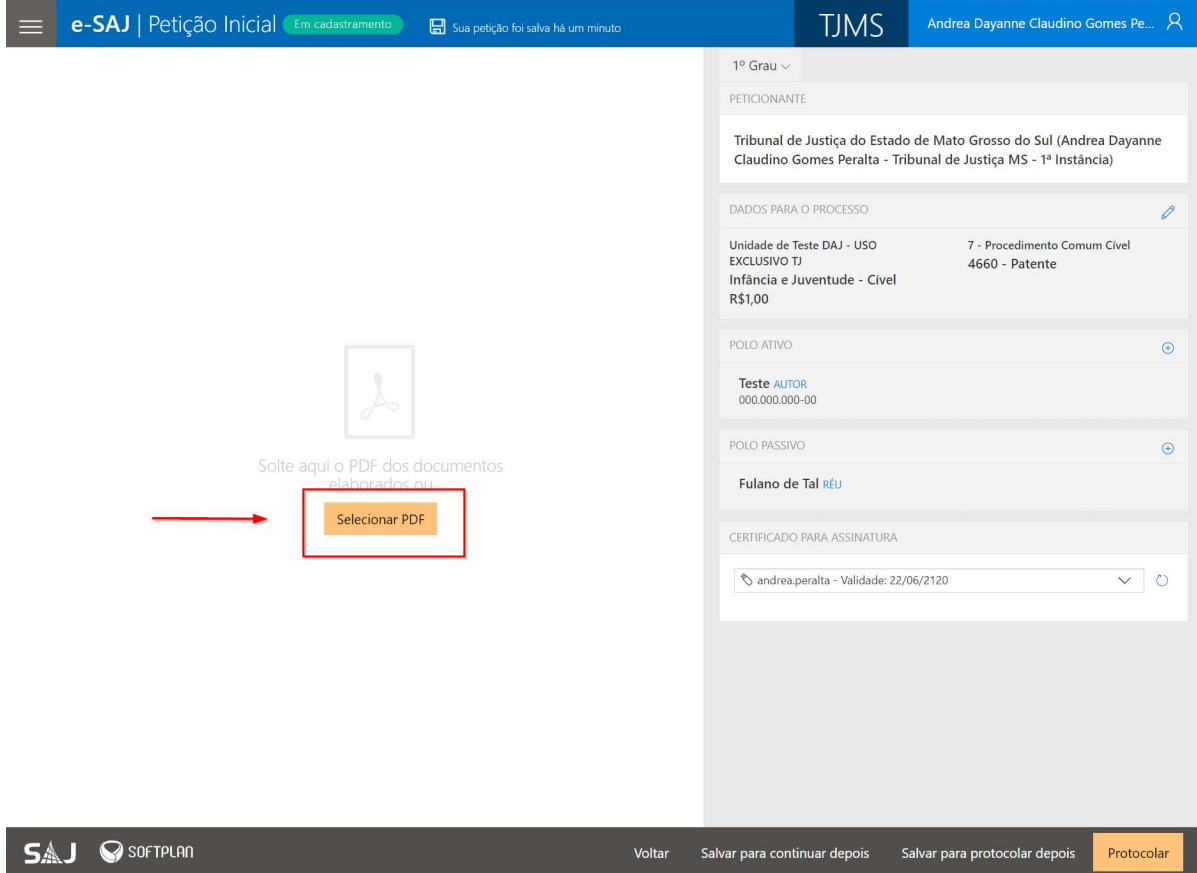

Informações importantes!!! 1 - O arquivo a ser encaminhado deve estar no formato PDF, gerado pelo PDF Creator. 2 – Cada página do arquivo pode ter o tamanho máximo de 200 KB. O advogado pode inserir quantos arquivos forem necessários, mas sempre respeitando o tamanho máximo por página. 3 – É importante a seleção correta do tipo do documento a ser anexado, pois isso definirá o índice do processo, além de tratar a disponibilidade ou não desses documentos na internet. 4 – Para assinar os documentos, o advogado deve possuir um cerƟficado digital válido, da cadeia ICP-Brasil – conforme art. 154 do Código de Processo Civil. Caso ainda não o tenha, procure a seccional da OAB ou qualquer entidade certificadora da raiz ICP-Brasil.

Ao clicar no botão "Selecionar PDF" ou "Adicionar outros documentos", será apresentada a tela para seleção da petição ou arquivo salvo no computador ou em qualquer outro dispositivo de armazenamento (CD, pendrive, etc). Localize o documento e clique em "Abrir" (ou "Open").

A primeira peça adicionada será sempre da categoria "Petição", pois é uma peça obrigatória. Após essa inclusão, é possível adicionar outros documentos através do botão "Adicionar outros documentos":

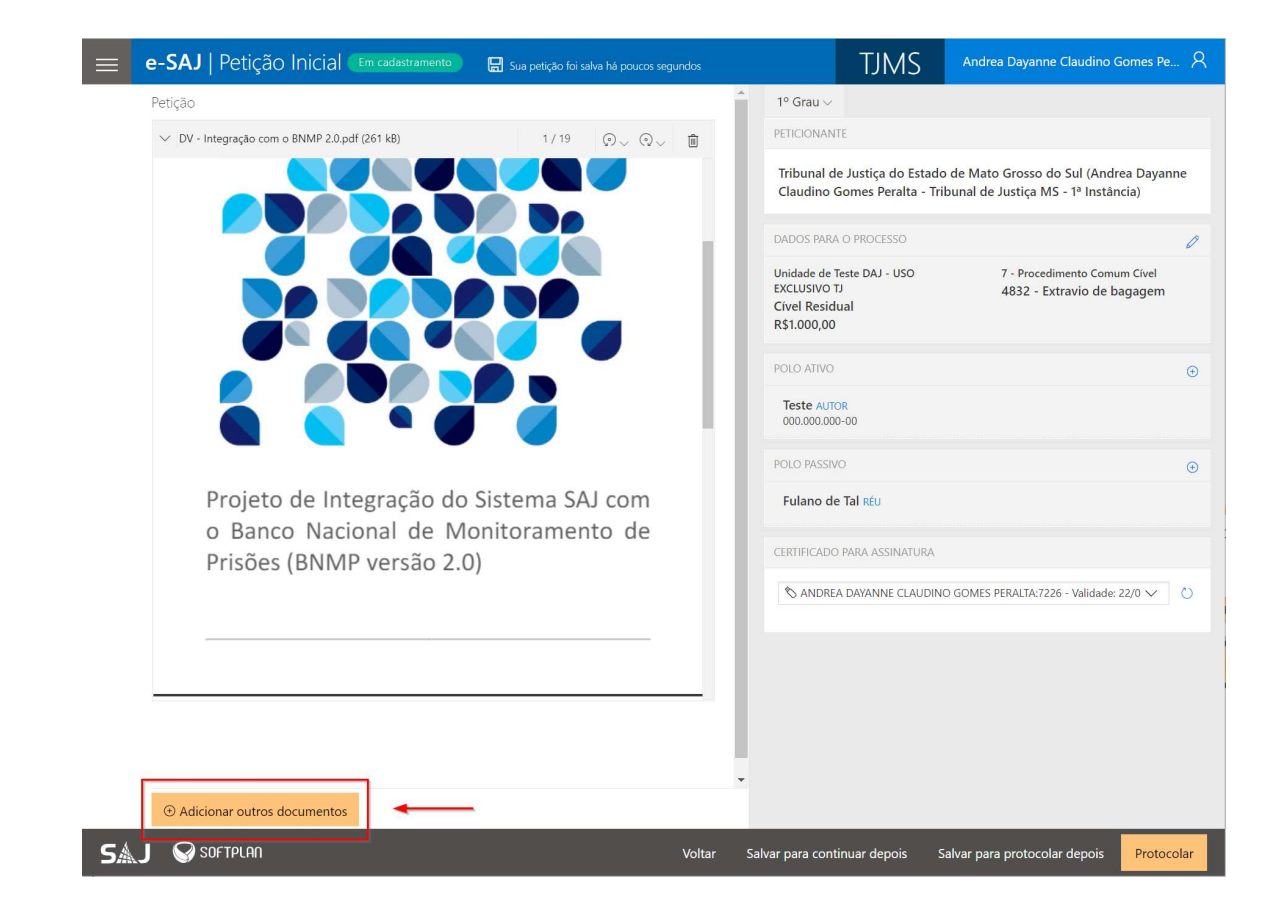

Ao adicionar os outros documentos, é necessário indicar o tipo de cada documento conforme figura abaixo. Nesse momento, é possível também, alterar a ordem dos mesmos, através das setas para cima e para baixo:

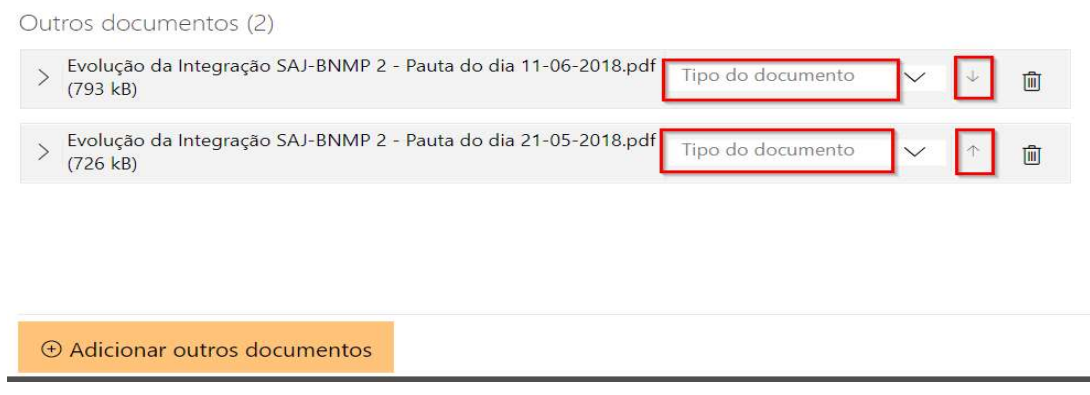

Ao finalizar a inclusão de documentos, se o certificado estiver devidamente conectado e reconhecido pelo sistema operacional, as informações referentes a ele aparecerão nesta tela, do lado direito. O nome do portador do certificado aparecerá no campo "Certificado para assinatura", conforme figura a seguir:

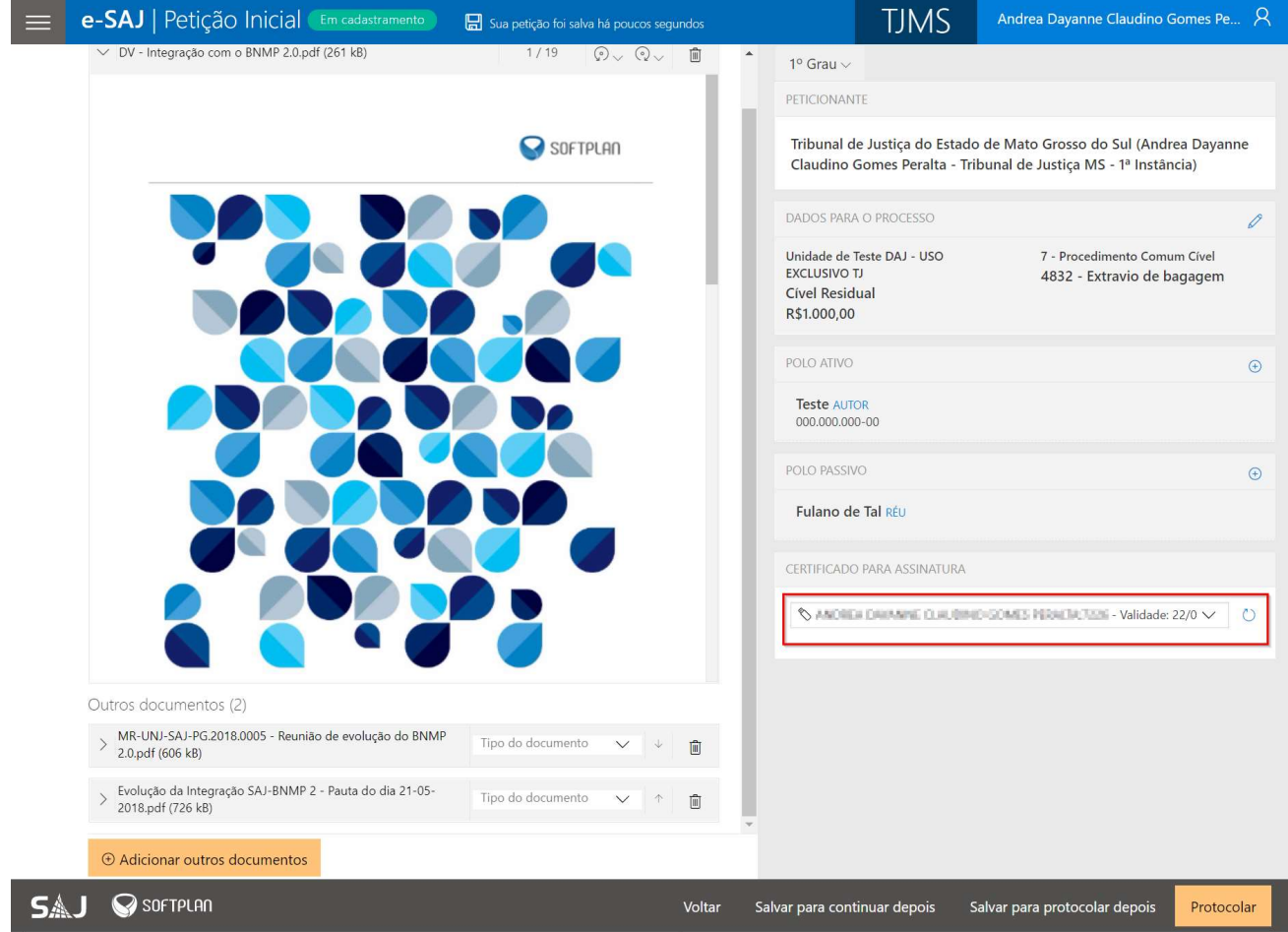

Finalizado o preenchimento da petição, basta clicar em "Protocolar". Feito isso, uma mensagem será exibida para confirmar o envio. Ao clicar em "SIM" será exibida a tela solicitando a senha (PIN) do certificado digital. Informe sua senha.

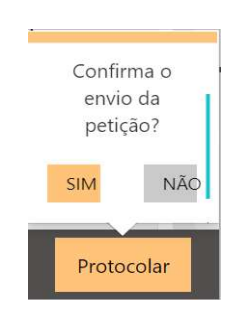

Cuidado! Tente não errar a senha, pois, normalmente, o certificado é bloqueado após 15 tentativas sem sucesso.

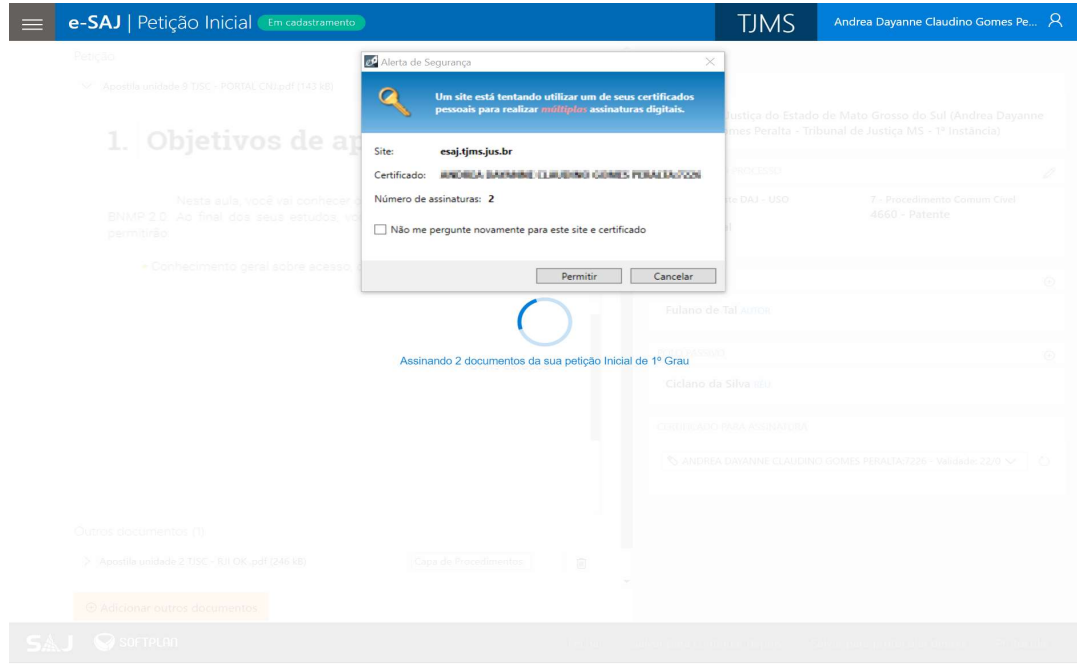

Realizado esse passo, será exibida a mensagem "Protocolado com sucesso!" e os dados do protocolo serão exibidos na tela, bem como, serão enviados, imediatamente, para a conta de e-mail vinculada ao cadastro do advogado.

I

Atenção! Alguns provedores de e-mails, como o Hotmail, consideram as mensagens enviadas pelo e-SAJ como "Lixo" eletrônico, portanto, caso a mensagem não esteja na Caixa de Entrada, verifique as pastas "Lixo", "Lixo Eletrônico" ou "Spams". Veja como os dados aparecem na tela:

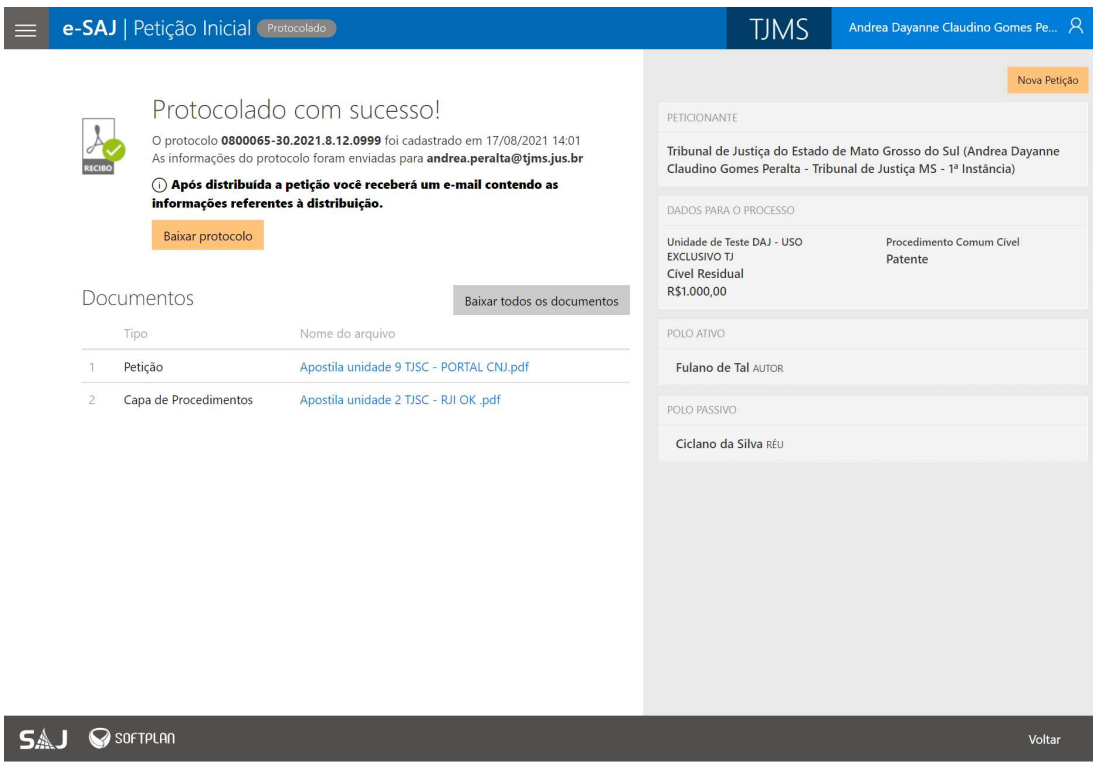

Para gerar as custas, clique no menu do painel do advogado e depois em "Recolhimento de custas".

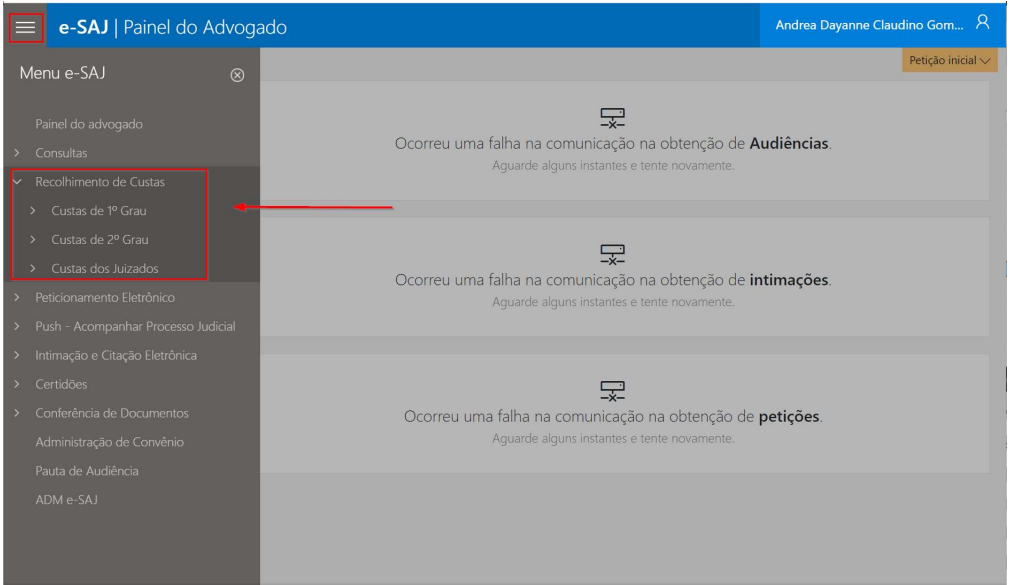

Ao clicar em "Custas de 1º grau", por exemplo, será exibido outras opções referentes a esse menu. Clique em "EmiƟr Custas". Ao acionar esse botão, o sistema irá para a tela abaixo, para o preenchimento dos dados para a geração da guia.

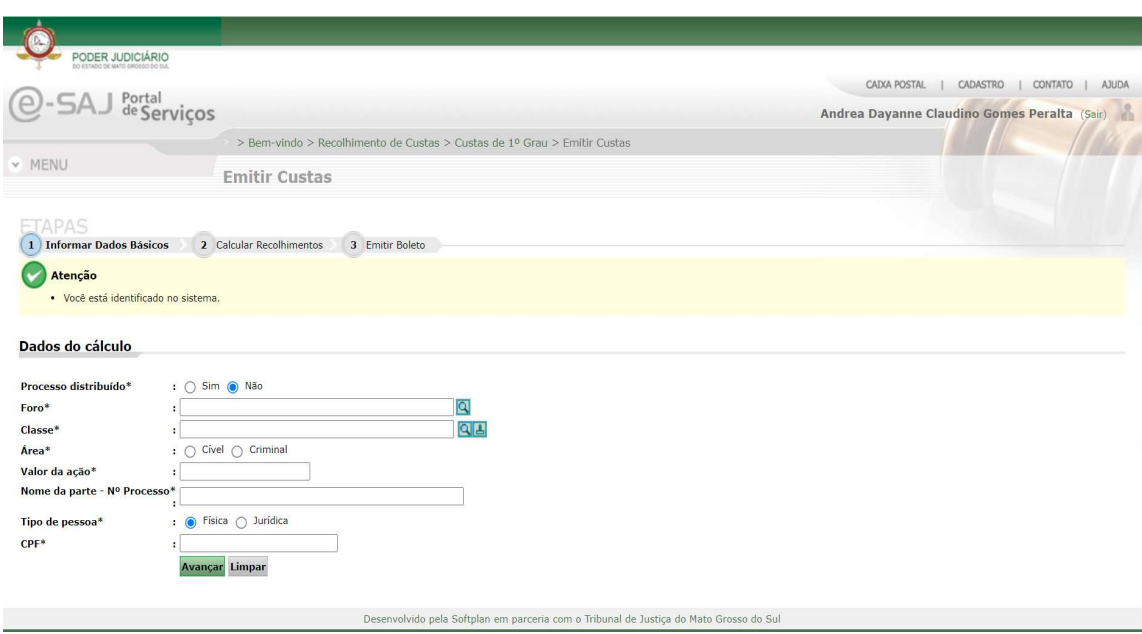

Veja um exemplo de uma confirmação de protocolo enviada no e-mail do advogado:

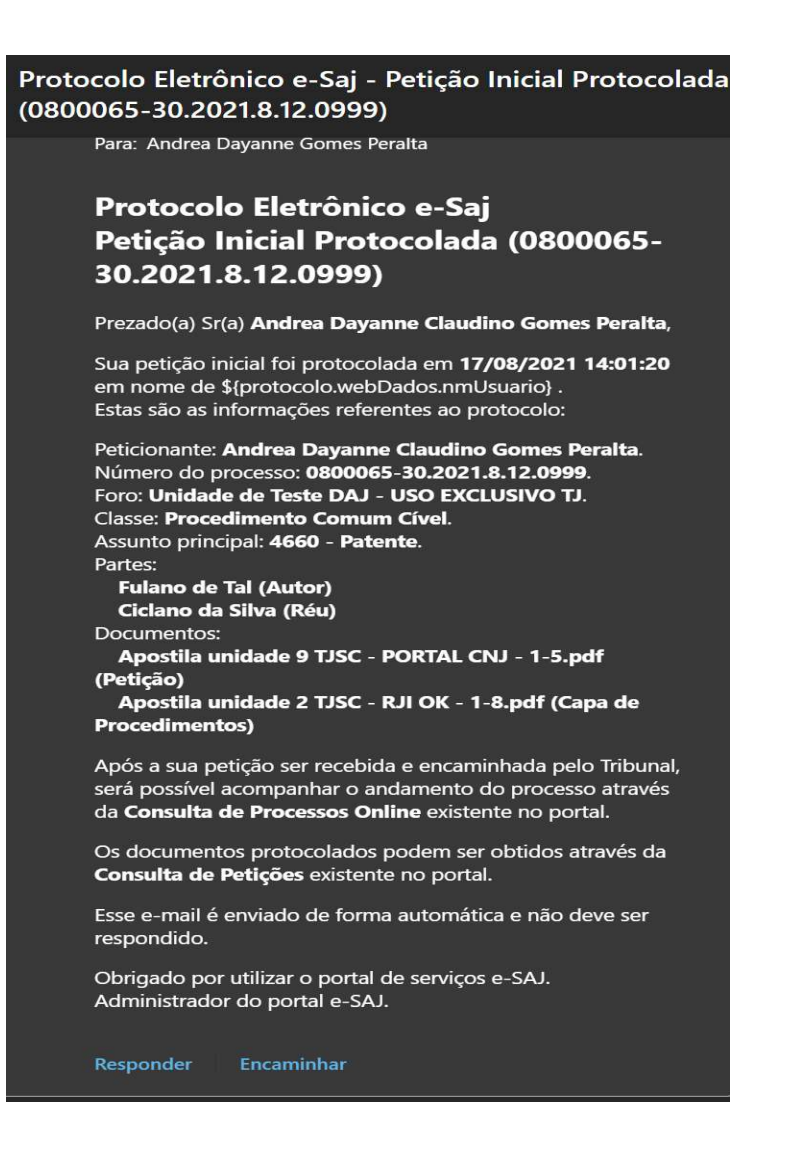

A peƟção será recebida e cadastrada pelo local responsável. Após o cadastramento e distribuição, o acompanhamento poderá ser feito pela consulta processual, também disponível no portal e-SAJ.

Link's importantes:

Varas Digitais da Justiça Comum: https://www5.tjms.jus.br/\_estaticos\_/varas-digitais/manual\_varas\_digitais.pdf Varas Digitais dos Juizados Especiais: https://www5.tjms.jus.br/\_estaticos\_/varas-digitais/manual\_varas\_digitais.pdf Legislação sobre Processo Digital: https://www5.tjms.jus.br/varas\_digitais.php

Cartilha de orientações sobre Processo Digital:

https://www5.tjms.jus.br/ estaticos /varas-digitais/manual peticionamento eletronico iniciais atualizado.pdf Manual do cadastro de advogado:

https://www5.tjms.jus.br/\_estaticos\_/varas-digitais/manual\_cadastro\_advogados.pdf

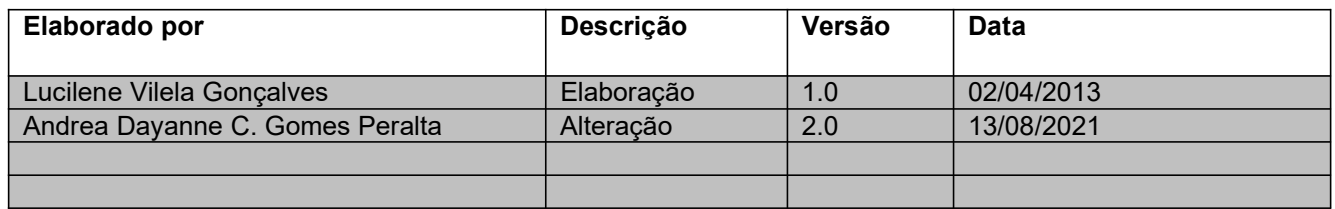